## **Welcome to the MBE/WBE Certification online**

## **New users: Request an Account**

Visit erie.gov/mbewbecertification

**Click** the link to request an account

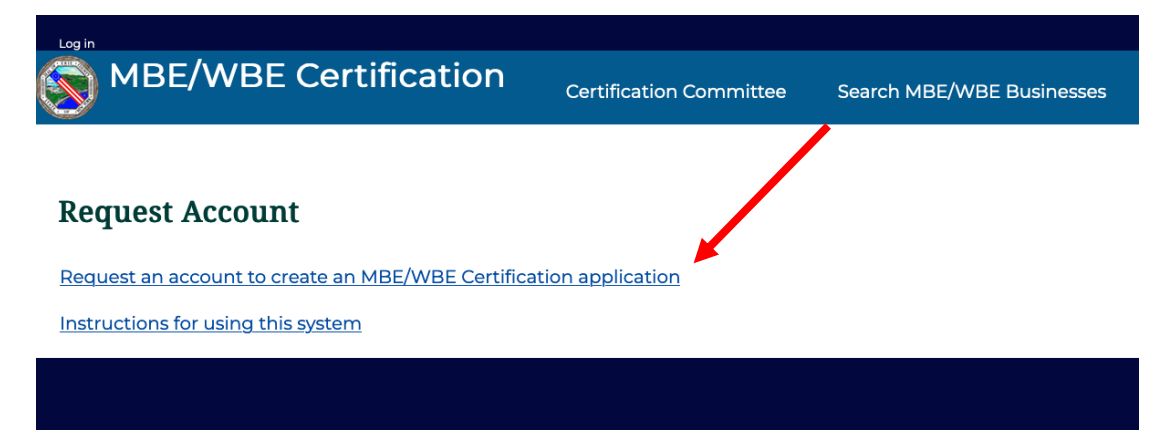

Fill out the requested information and hit **Submit.** You'll receive a confirmation message on the screen.

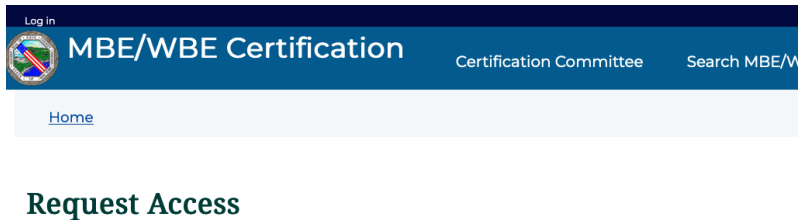

Fill out this form to request an account to create an MBE/WBE Certification application.

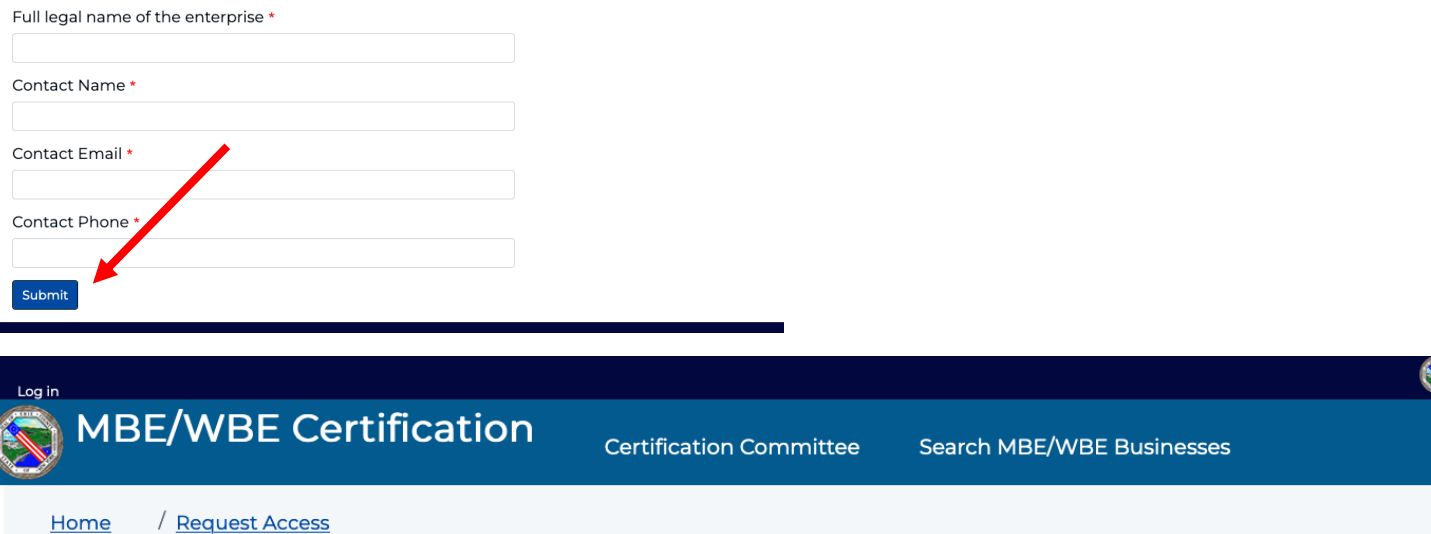

## **Request Access**

Thank you. After we review your request, you will receive an email at the address you provided with instructions on logging in to the system to fill out your application.

**Back to form** 

You will receive an email instructing you to log in and set a password.

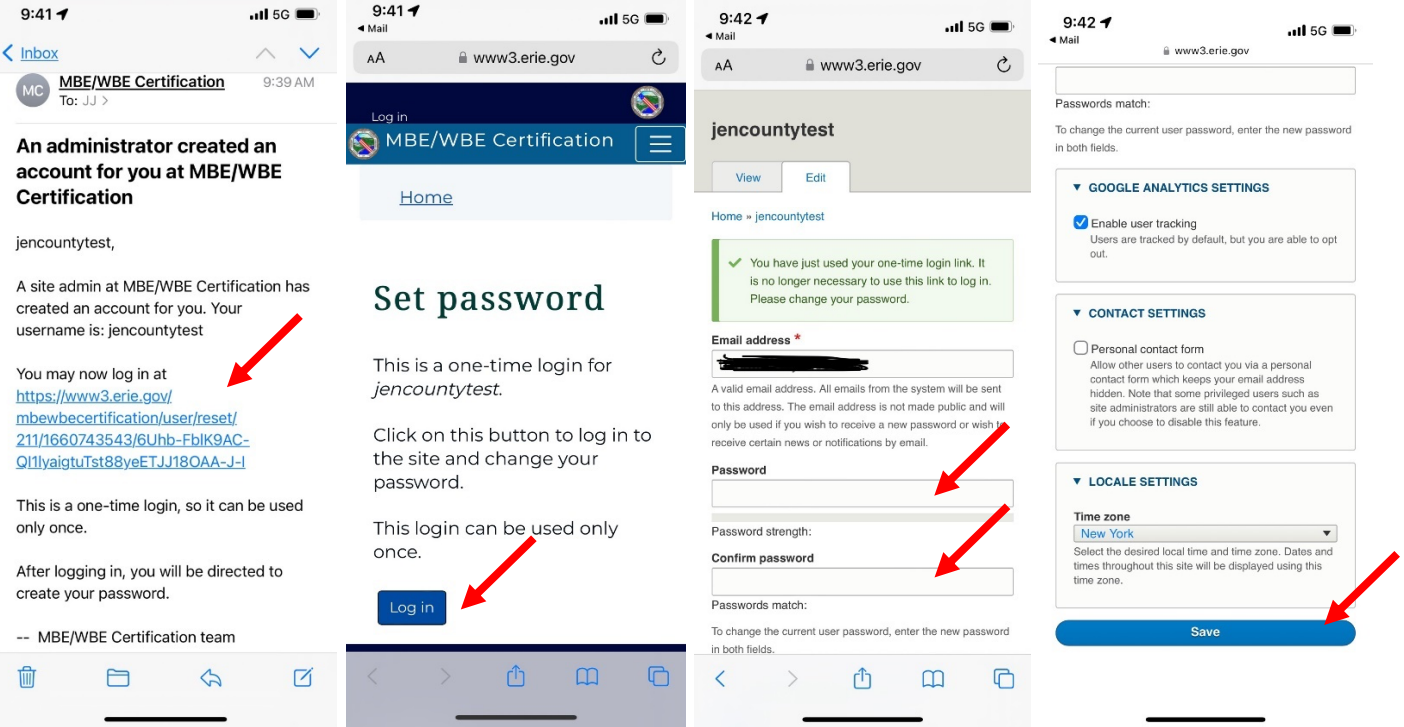

You may now proceed with completing an application. If you are no longer logged in to the site, click the **Log in** link in the upper left to log in.

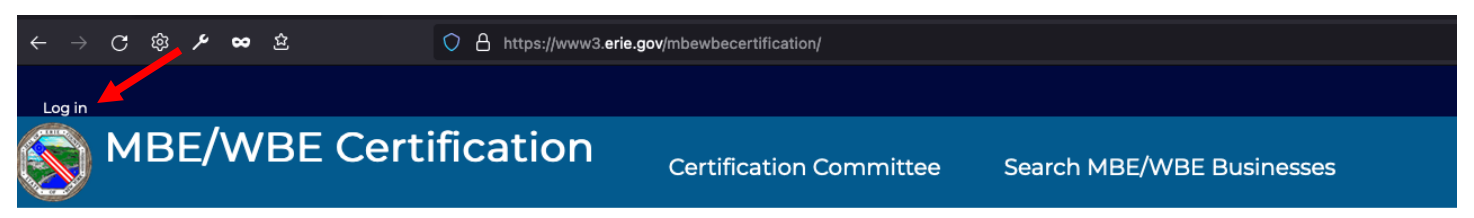

Instructions for using this system for certification

## **Request Account**

To submit an MBE/WBE Certification application, you must first request an account:

Request an account to create an MBE/WBE Certification application

Fill in your username and password. If you've forgotten your password, this is where you can reset it with the **Reset your password** link. Be sure to use the email address you signed up with or the username that was assigned to you.

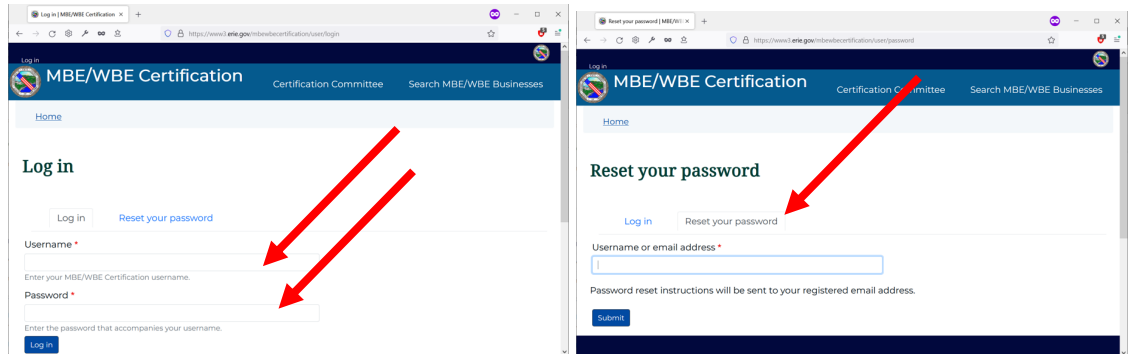

When you log in, you're on your user profile screen. Click the **Home** link to return to the main page. If the Log in option is still showing even after you've logged in, refresh your browser window and you should be logged in.

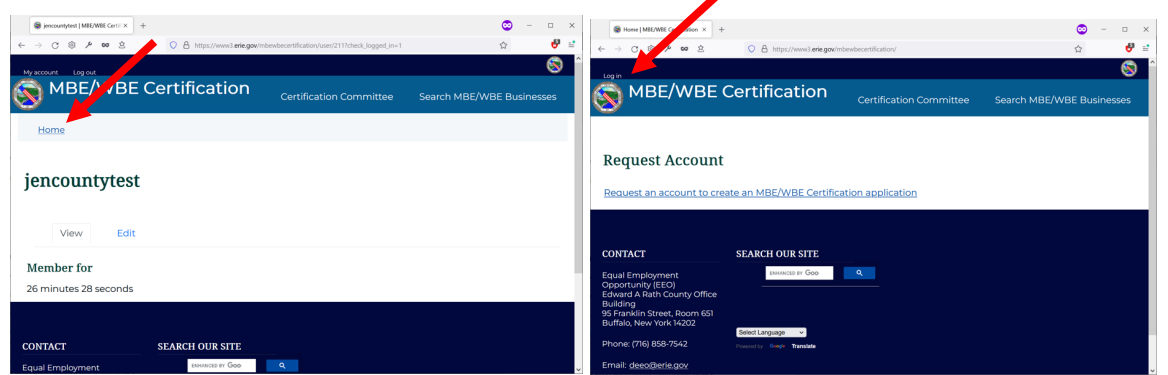

Back on the home page, you will now have a link to create an application.

Click the **Certification Applicatio**n link to begin the application process.

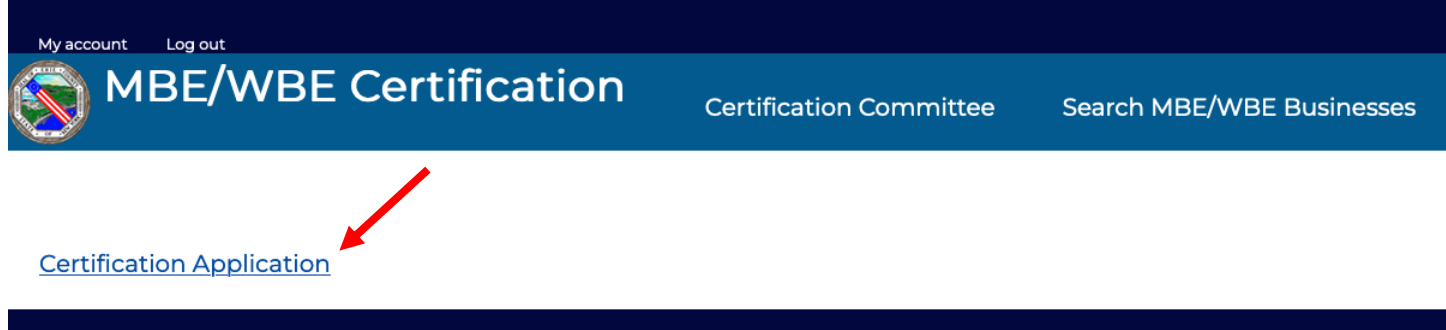

There are 9 pages to the Certification form. ALL FIELDS ARE REQUIRED. You must complete all fields in order to advance to the next page/step.

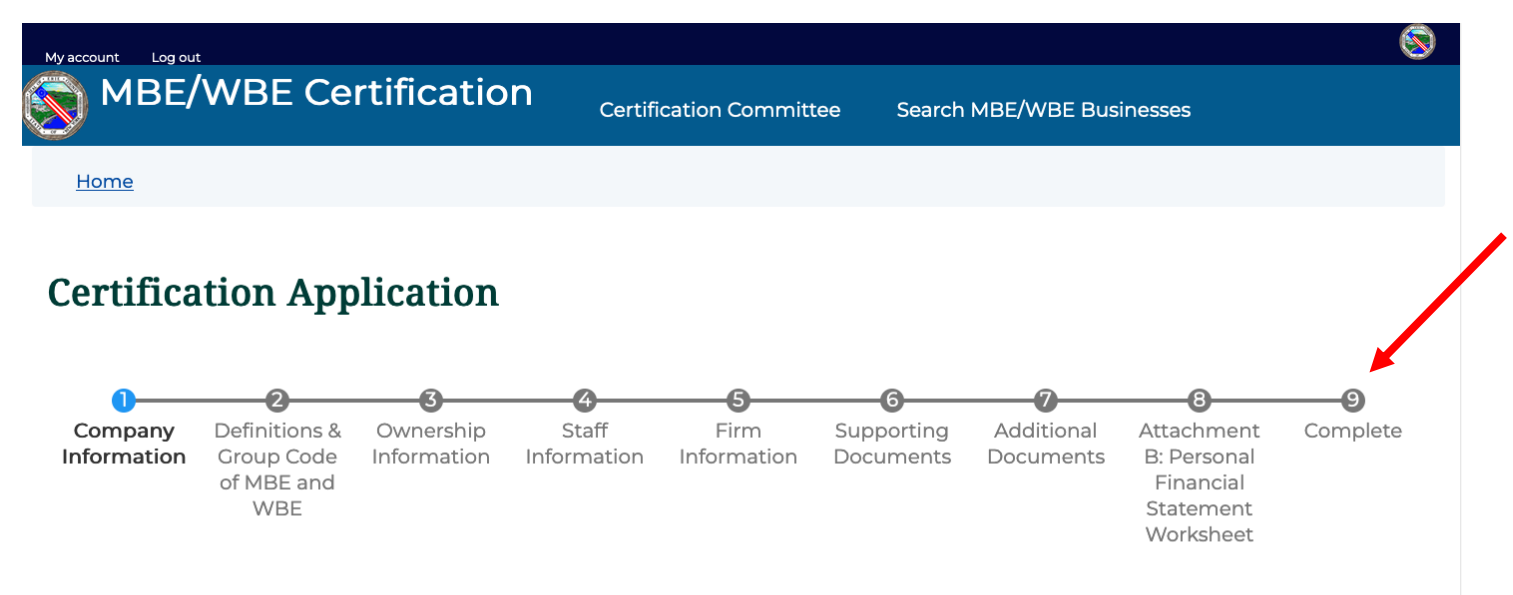

Do not leave any spaces blank on the application. If a question is not applicable to your business, insert "N/A" in the space provided for your answer.

There is a **Save Draft** button at the bottom of each page. You may use this to save your progress or finish over multiple sessions. When you come back to the form, you will see a note to complete the remaining portions. **A form is not submitted or considered complete until all fields are entered and you get a message and email saying that your application was submitted.**

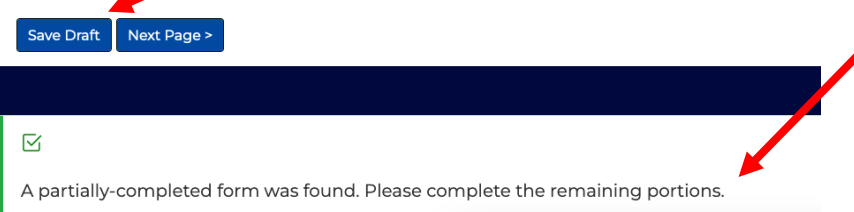

2. Name & Position of all person(s) with ownership interest \* (Check all applicable. If no positions are held, state "none."

Some fields allow more than one line to be entered. To add more lines, use the Add button under that section.

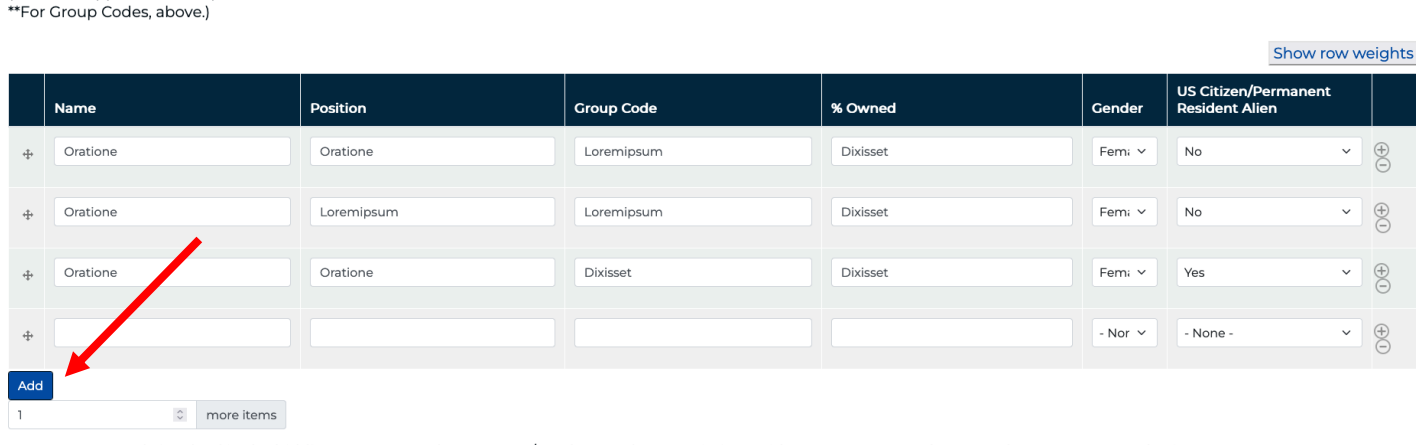

 $\bar{\tau}$  Are vou currently involved in the hidding process or other contrect/nurchese order negotiations with envioremmental egency denertment or authority?  $\bar{\tau}$ 

As you navigate through the form, your place is indicated in the steps bar across the top.

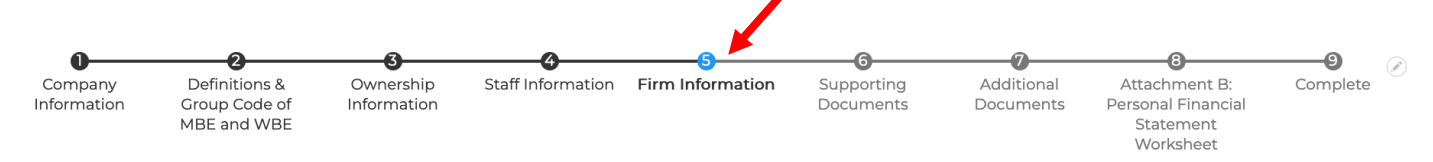

19. Does this firm share the following with any other firm? If yes, please provide the other firm's name, address, and phone number. \* 1. Office Space \*

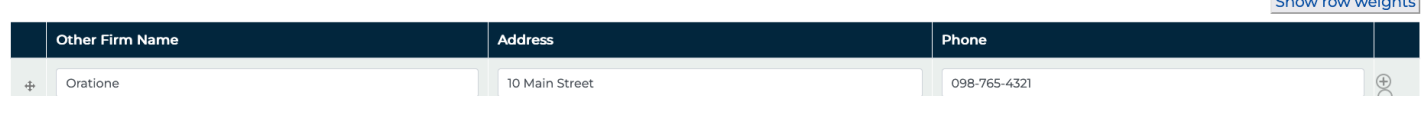

 $\sim$ 

أأستعمل والمتعاد

To attach your documentation, first combine your files for that item into one pdf file and compress that pdf file. If the file is greater than 2MB, it will not upload.

To upload your file, click the **Browse** button for that field.

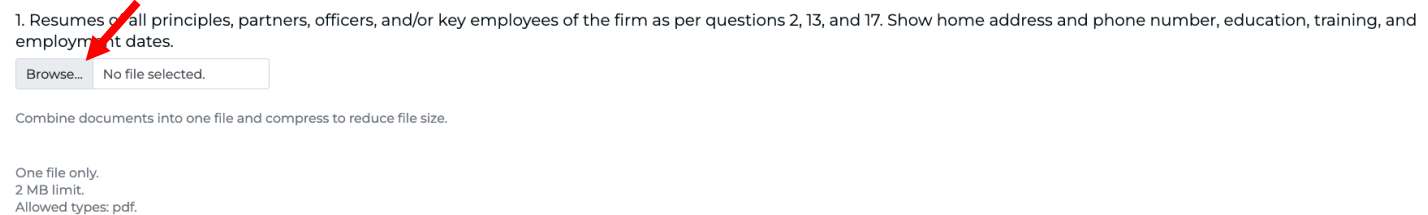

This will bring up a window where you can navigate to the file on your computer. **Click** on the file you wish to upload, the click the **Open** button (double clicking on the file name will have the same effect).

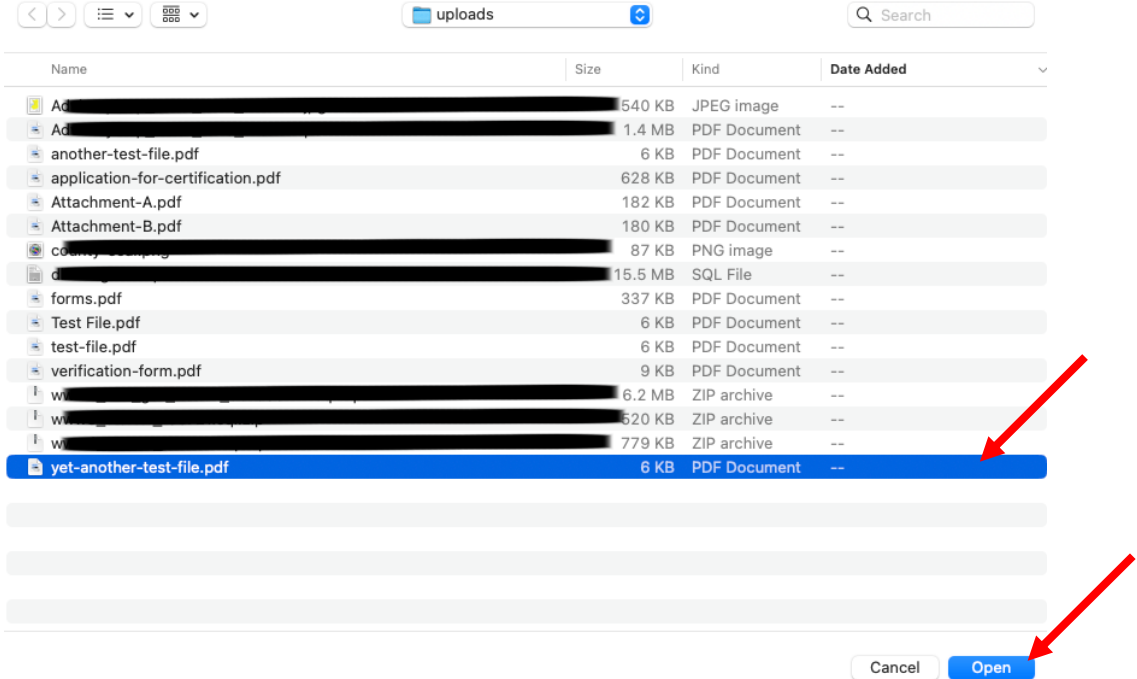

You will be returned to your application, with the name of the file you're attaching now showing on the screen. If it's the wrong file, hit the Remove button to delete this file and start over with the upload.

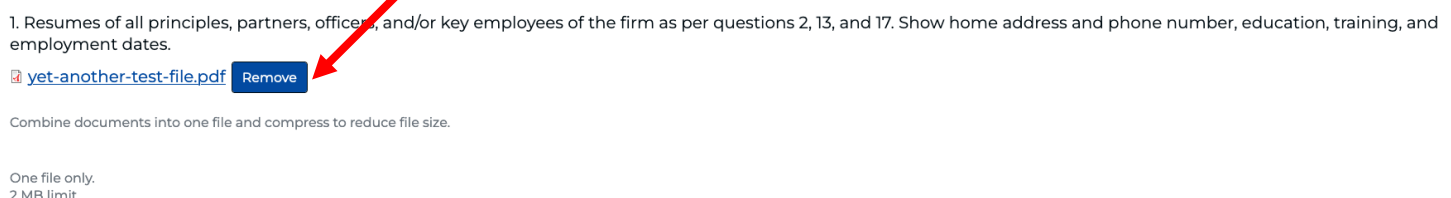

2 MB limit. Allowed types: pdf

When you've completed all the fields, hit the Submit button at the bottom of the last page. *Your form will only submit if you have completed every field, as all fields are required.* Submission may take a few moments, as fields are being checked for completion and files are being uploaded, so please be patient.

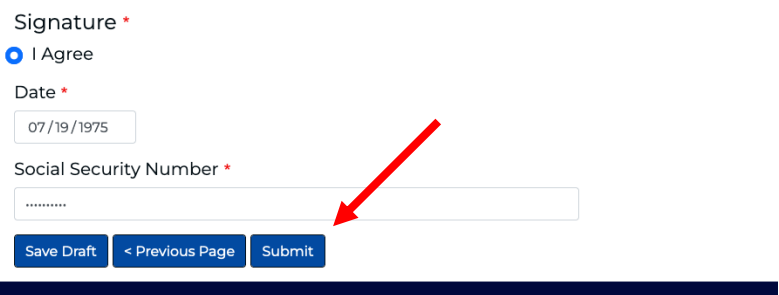

If you have any errors on your form, they will show up in the banner across the bottom of the page, as well as are outlined in red at the point of the error. If you click on the link in the footer error message, it'll take you directly to the error spot.

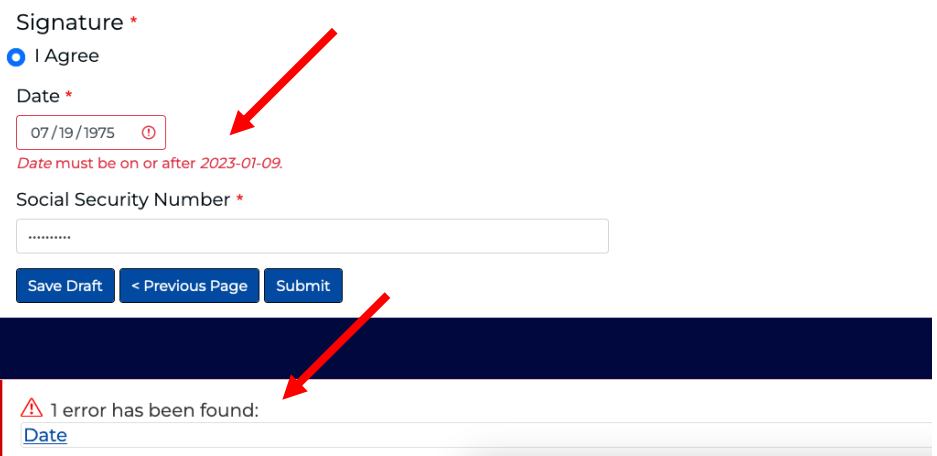

If your form submission is successful, you will receive a confirmation note on the screen, and an email (at the email address entered in the "Doing Business As" section) stating that your application was submitted.

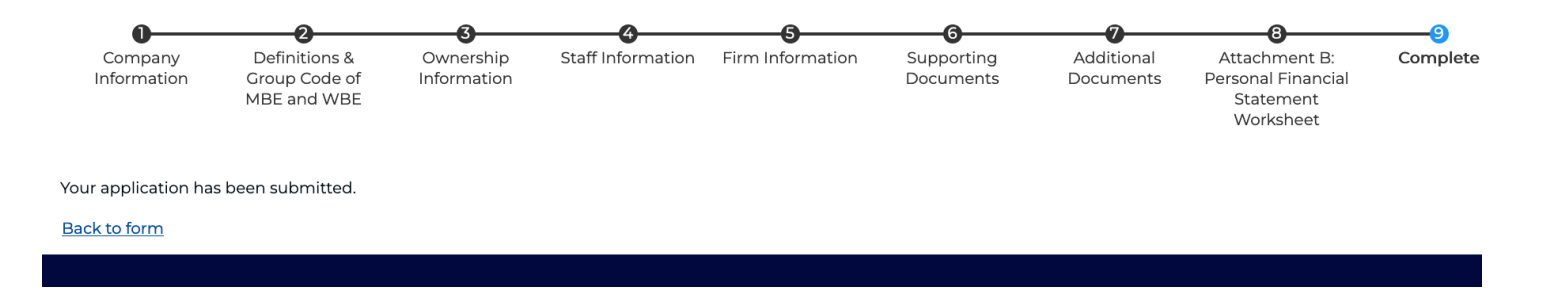

After you submit everything for review, the committee will review your application.